# NVR-Pro

# クイックインストールガイド

# 目次

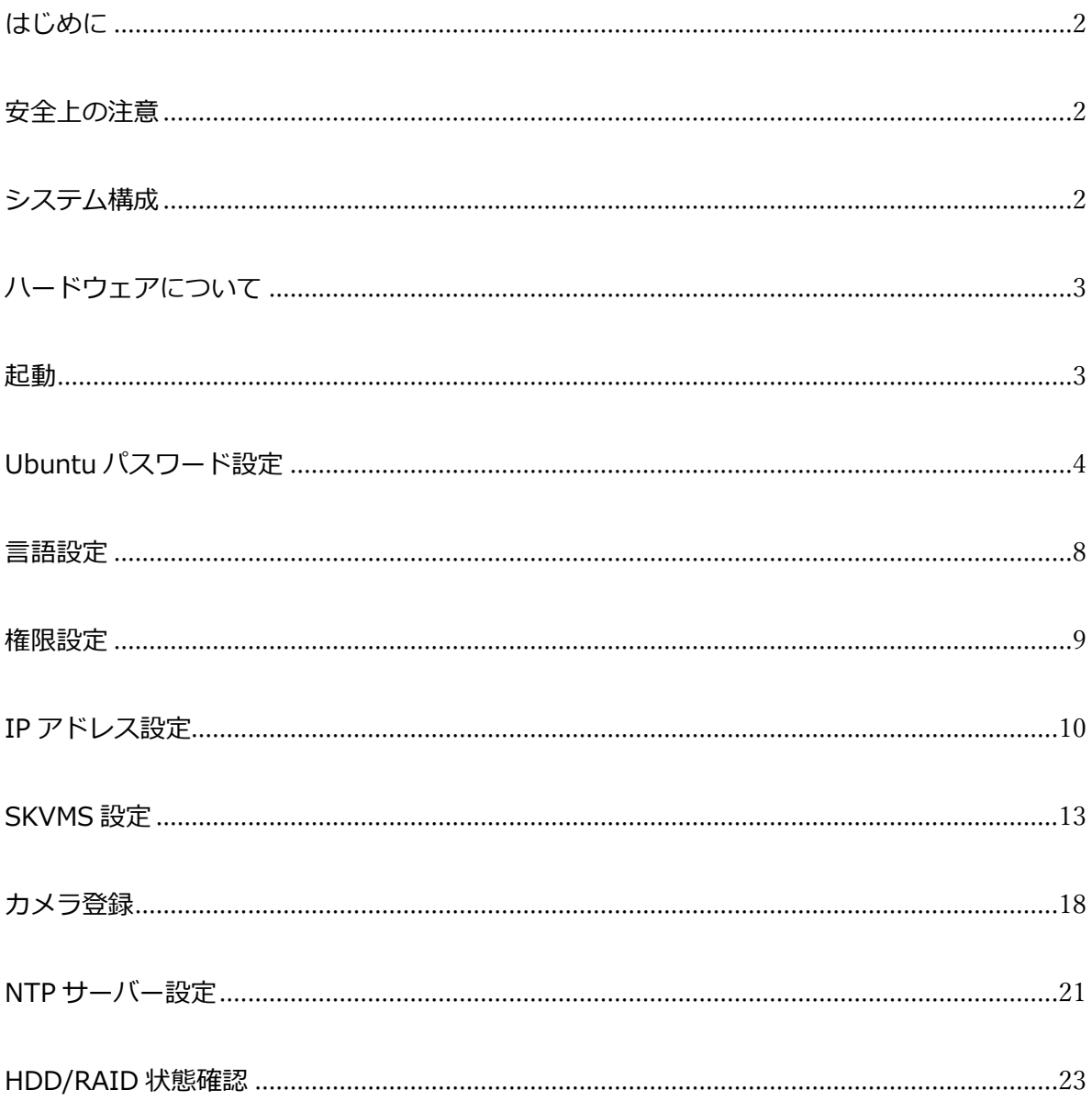

#### <span id="page-2-0"></span>はじめに

このたびは当社の NVR-Pro をご採用いただき、誠にありがとうございます。 クイックインストールガイド(以下「本書」)では NVR-Pro の設定方法を説明しています。 NVR-Pro のご使用前に必ず本書の内容をご確認ください。

#### <span id="page-2-1"></span>安全上の注意

- ・ 本機に物を落としたり、強い衝撃を与えたりしないでください。
- ・ 本機の上に物を置かないでください。
- ・ 本機から熱や煙が出た場合、ただちに使用を中止してください。
- ・ 異常がある場合はお買い上げ取扱店へご連絡ください。
- ・ 本機の分解、部品の取り替えは危険ですのでご遠慮ください。

<span id="page-2-2"></span>システム構成

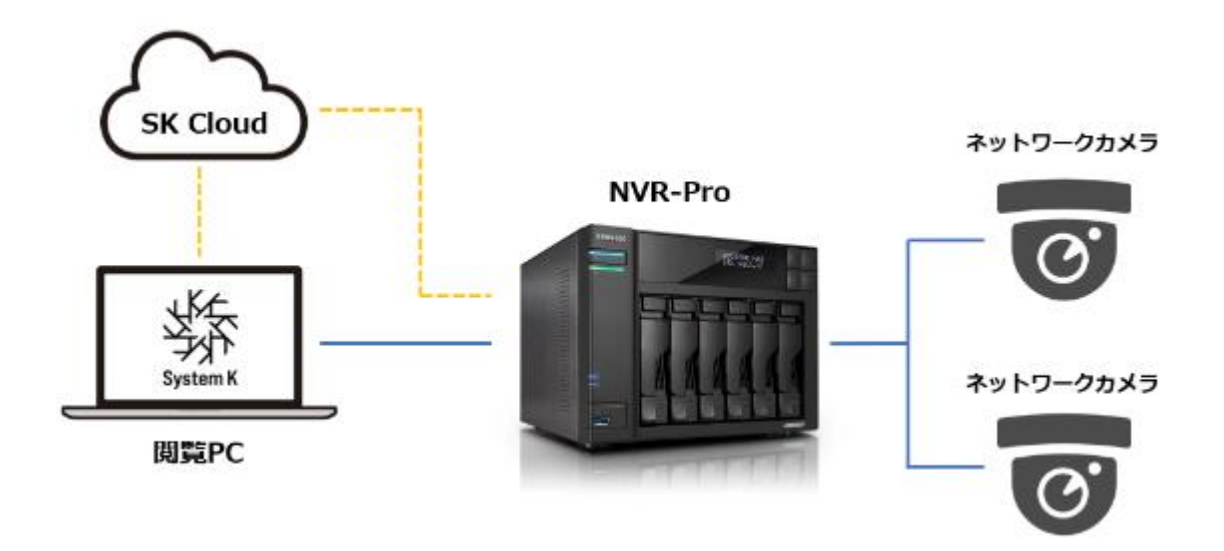

ネットワークカメラ:ONVIF 対応で HTTP リンクまたは RTSP ストリーム対応のものを使用できます。 NVR-Pro:ネットワークカメラを管理し、映像の録画、再生、ストリーム配信を行います。 閲覧 PC:カメラ映像の閲覧や録画再生、システムの操作を行います。 SK Cloud:クラウド経由で NVR-Pro に接続するためのクラウドサービスです。

NVR-Pro のアドレスやポートを意識することなくシステムに接続することができます。

## <span id="page-3-0"></span>ハードウェアについて

<6 ベイモデル>

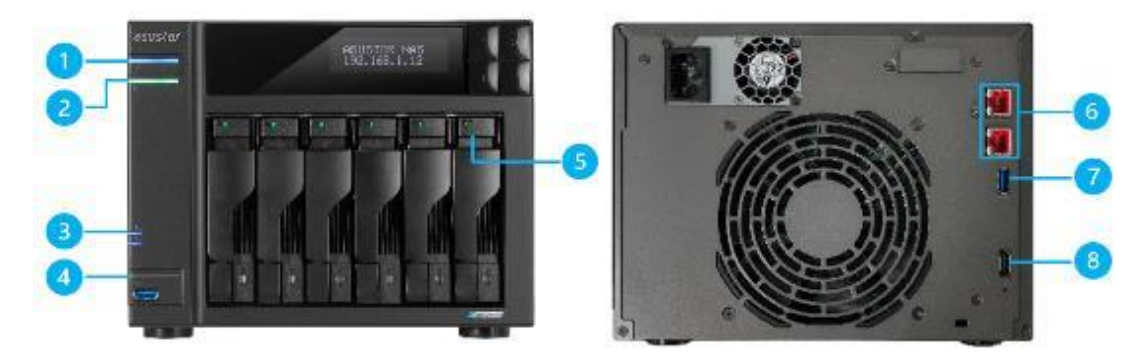

<2 ベイモデル>

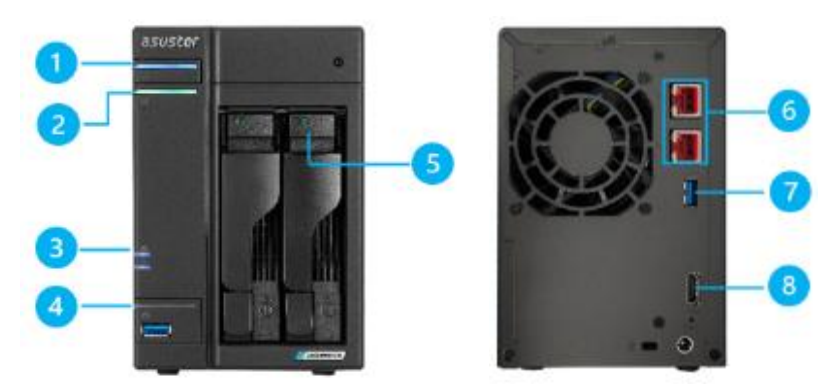

- 1. 電源ランプ
- 6. LAN ポート(2.5GbE)
- 7. USB3.2 Gen2
- 3. ネットワークランプ 8. HDMI ポート
- 4. USB ランプ
- 5. ディスクランプ

2. システムランプ

# <span id="page-3-1"></span>起動

- 1. LAN ケーブルを本体背面の上段の LAN ポートに接続します。
- 2. 電源ケーブルを接続します。
- 3. 本体前面の電源ボタンを押下します。

# <span id="page-4-0"></span>Ubuntu パスワード設定

1. NVR-Pro の管理画面にブラウザでアクセスします。 ※初期アドレスは 192.168.0.50:9090 に設定されています。 ※以下の画面が表示された場合は、[詳細設定] > [192.168.0.50 にアクセスする]の順に クリックします。

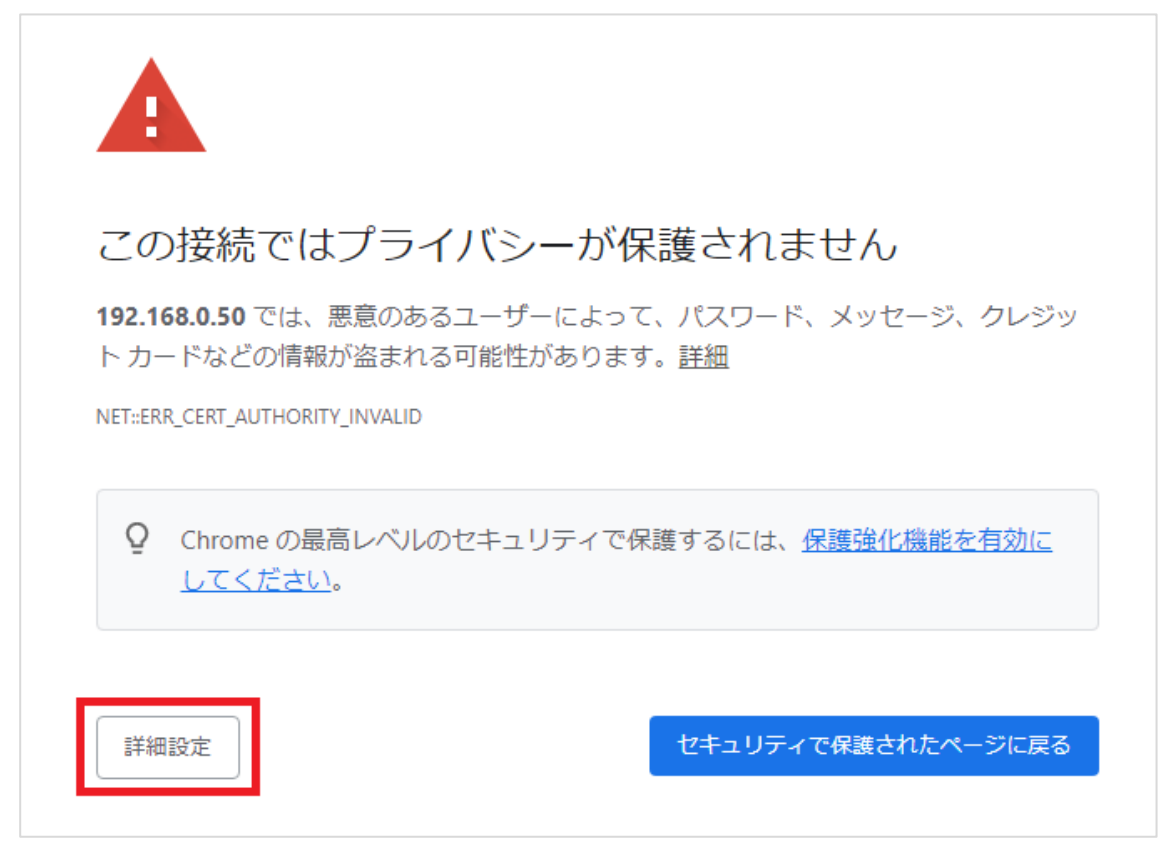

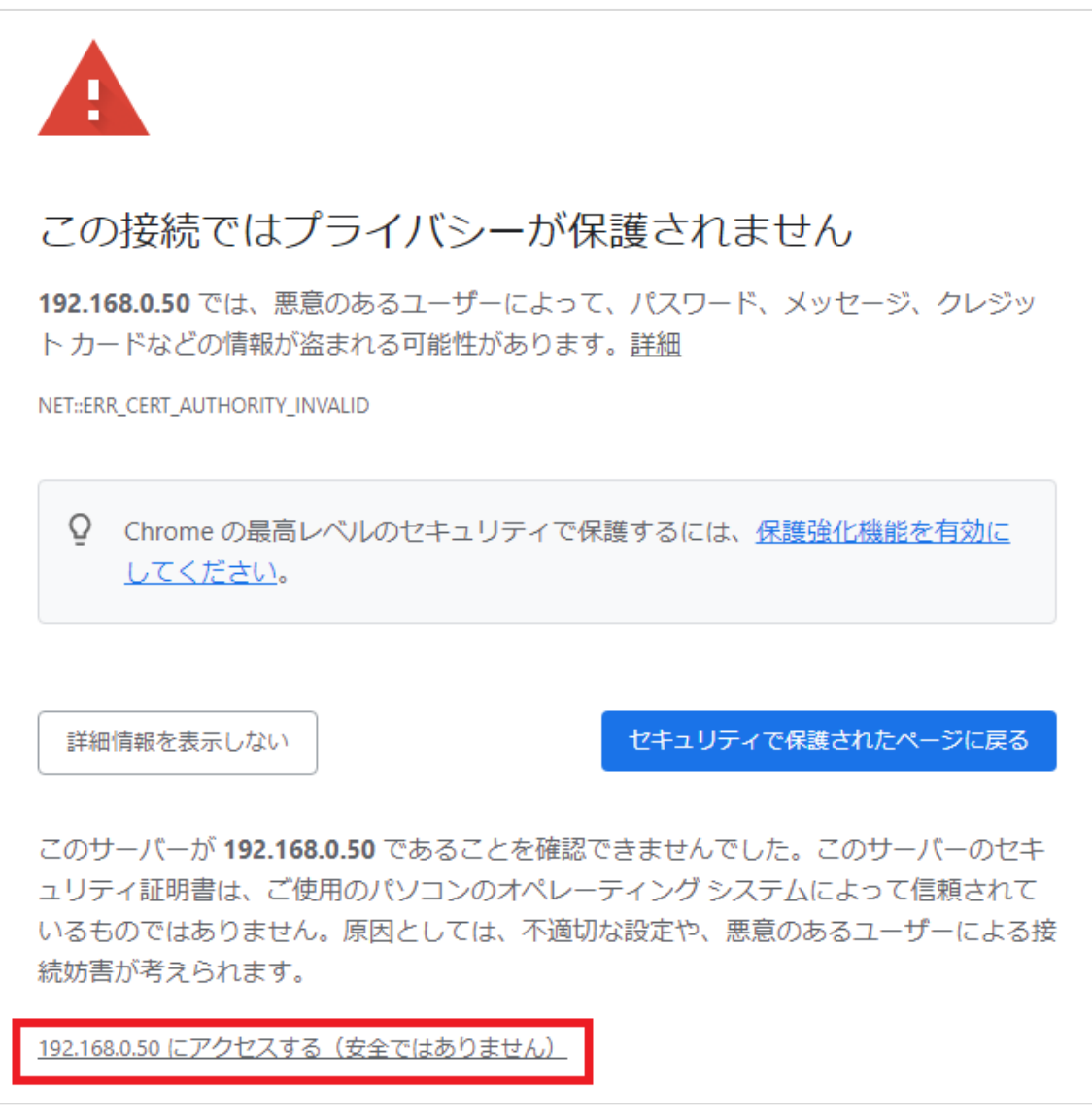

2. ログイン画面が表示されたらアカウント情報を入力し、[ログイン]をクリックします。 初期アカウントは以下のように設定されています。

ユーザー名:nvrpro

パスワード:nvrpro123

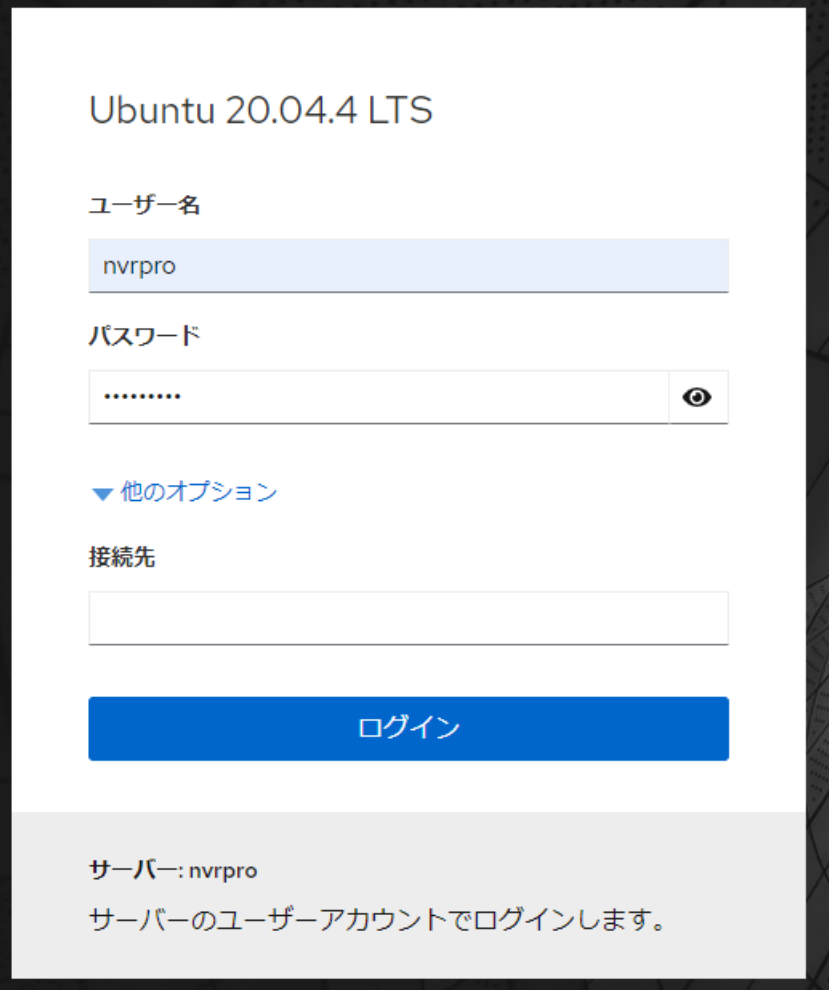

3. 2.で入力したパスワードを再入力し、[ログイン]をクリックします。

١

Г

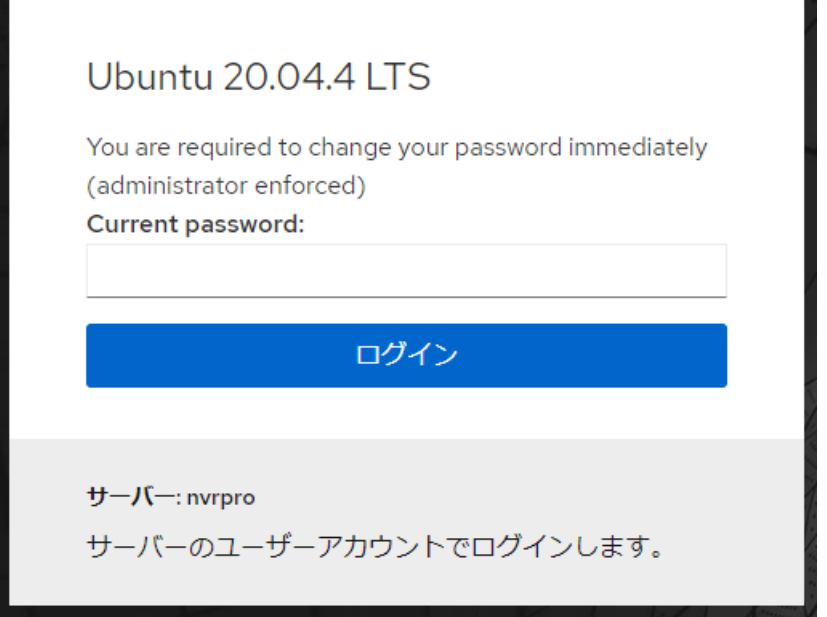

株式会社システム・ケイ Copyright© SYSTEMK Corporation. All Rights Reserved 6

4. 新しいパスワードを入力し、[ログイン]をクリックします。

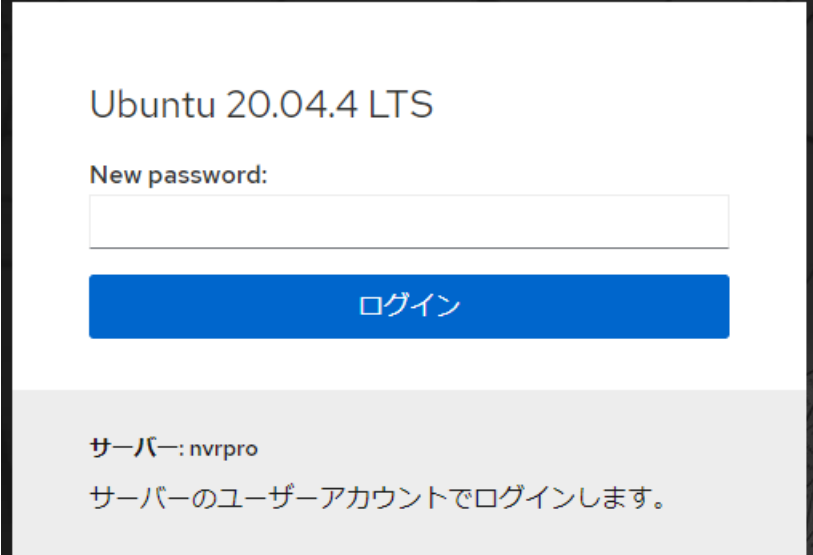

5. 新しいパスワードを再入力し、[ログイン]をクリックします。

۷

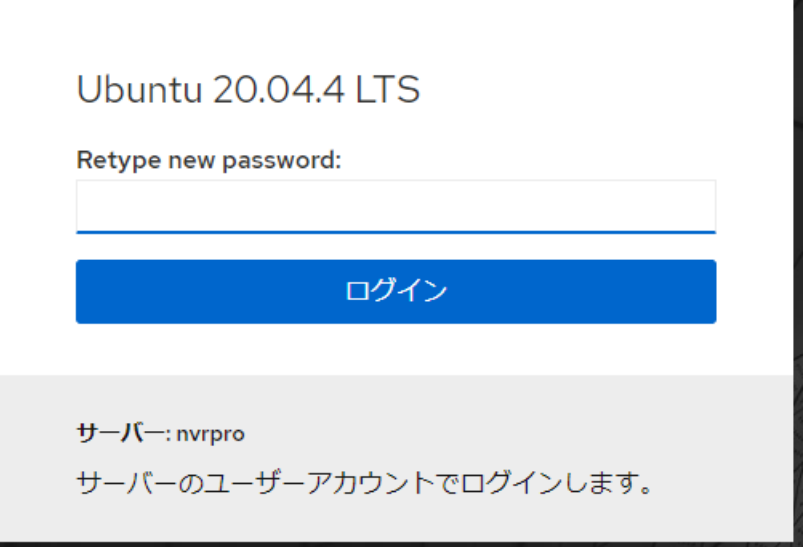

#### <span id="page-8-0"></span>言語設定

ログイン後の画面が英語で表示される場合は、以下の手順で日本語設定に変更します。

1. 画面右上の「セッション」から「言語の表示」を選択します。

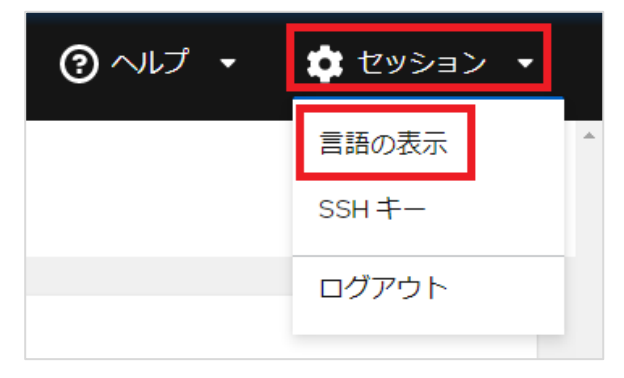

2. 「日本語」を選択し、「選択」をクリックします。

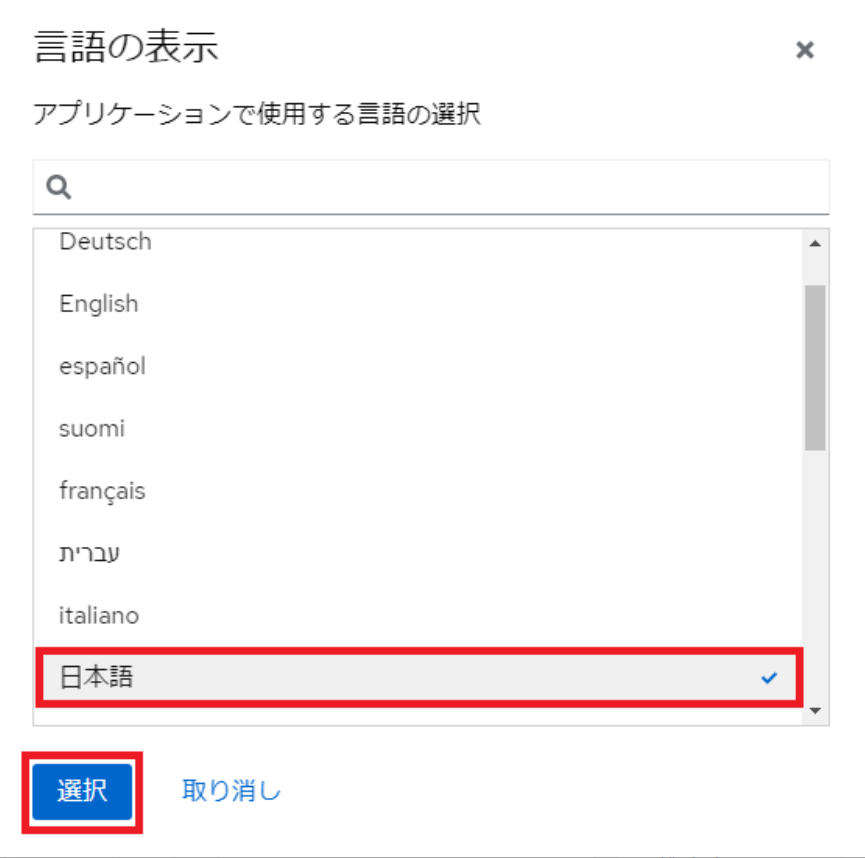

#### <span id="page-9-0"></span>権限設定

ログイン後の画面に「制限付きアクセス」と表示される場合は、以下の手順で制限を解除しま す。

1. 「管理者アクセスをオンにする」をクリックします。

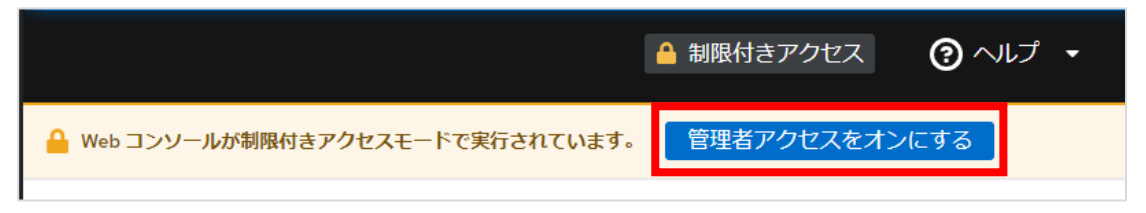

2. ログインパスワードを入力し、「認証」をクリックします。

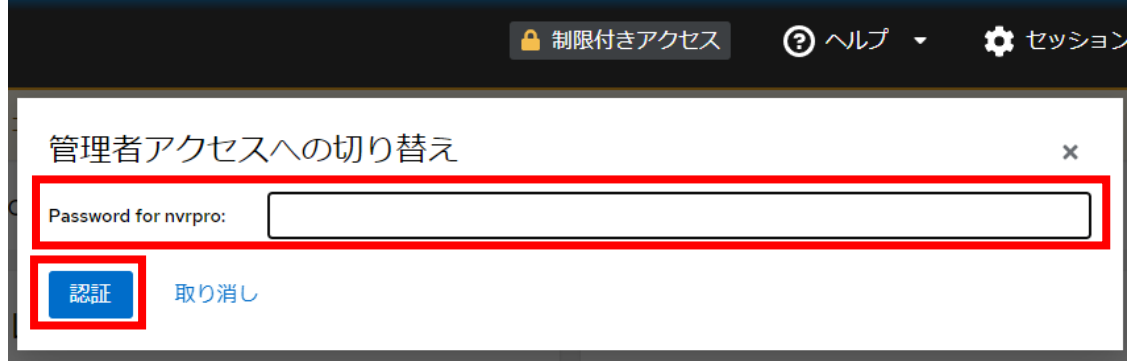

3. 「制限付きアクセス」の表示が消え、「管理アクセス」と表示されることを確認します。

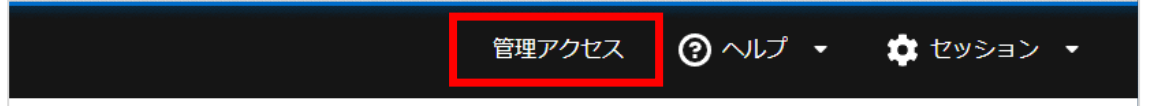

### <span id="page-10-0"></span>IP アドレス設定

- 1. ブラウザで NVR-Pro にログインします。
- 2. 左側メニュー内の[ネットワーキング]をクリックします。

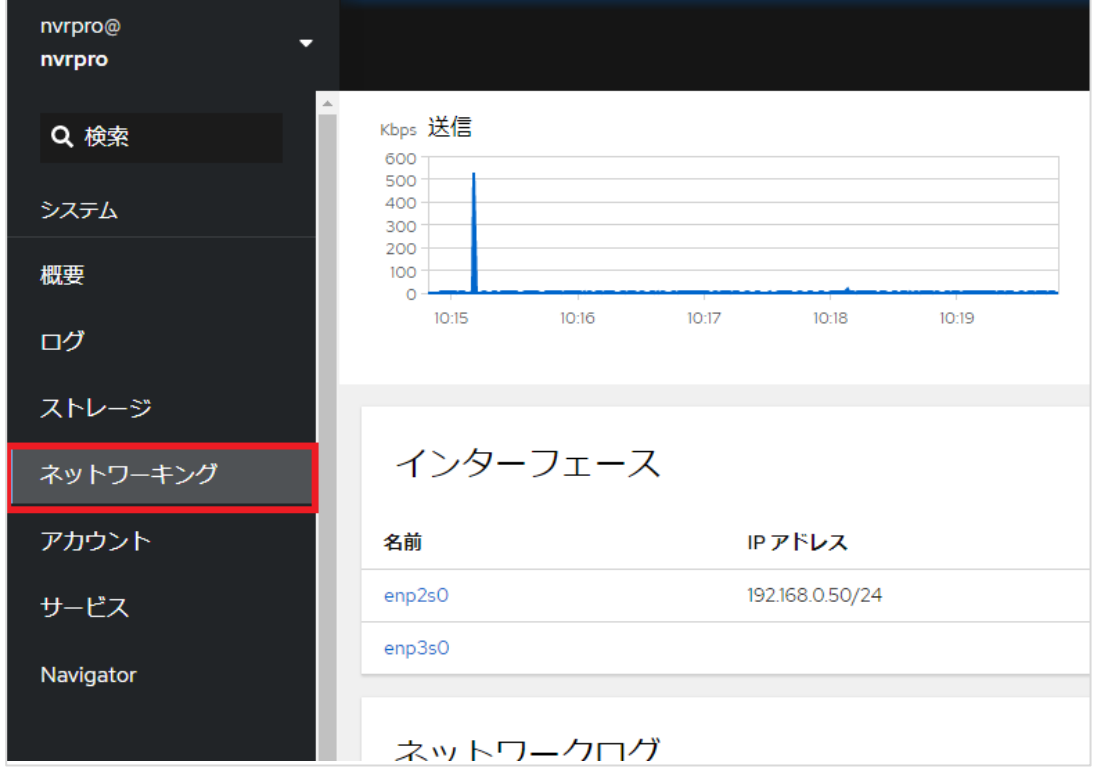

3. IP アドレスが表示されているインターフェースの名前をクリックします。

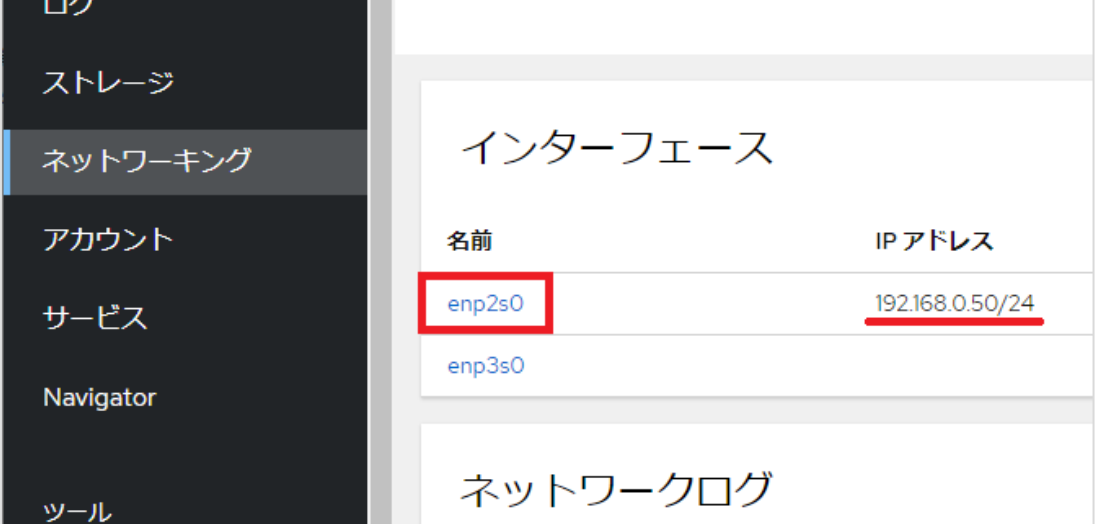

4. IPv4 の[編集]をクリックします。

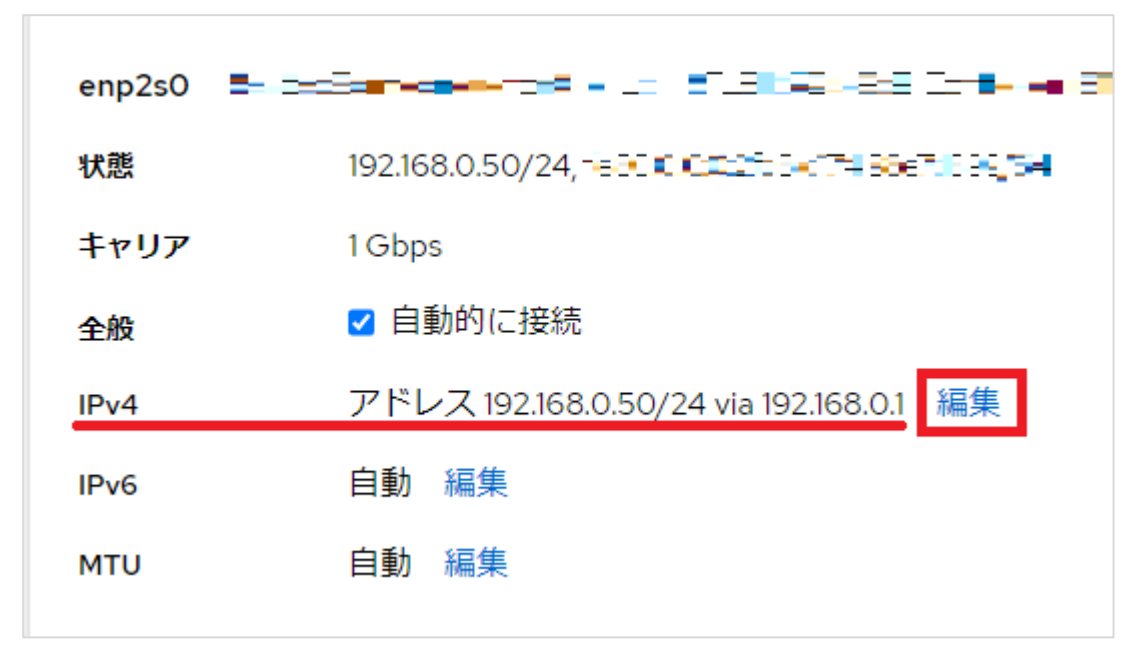

5. ネットワーク情報を編集し、[適用]をクリックします。

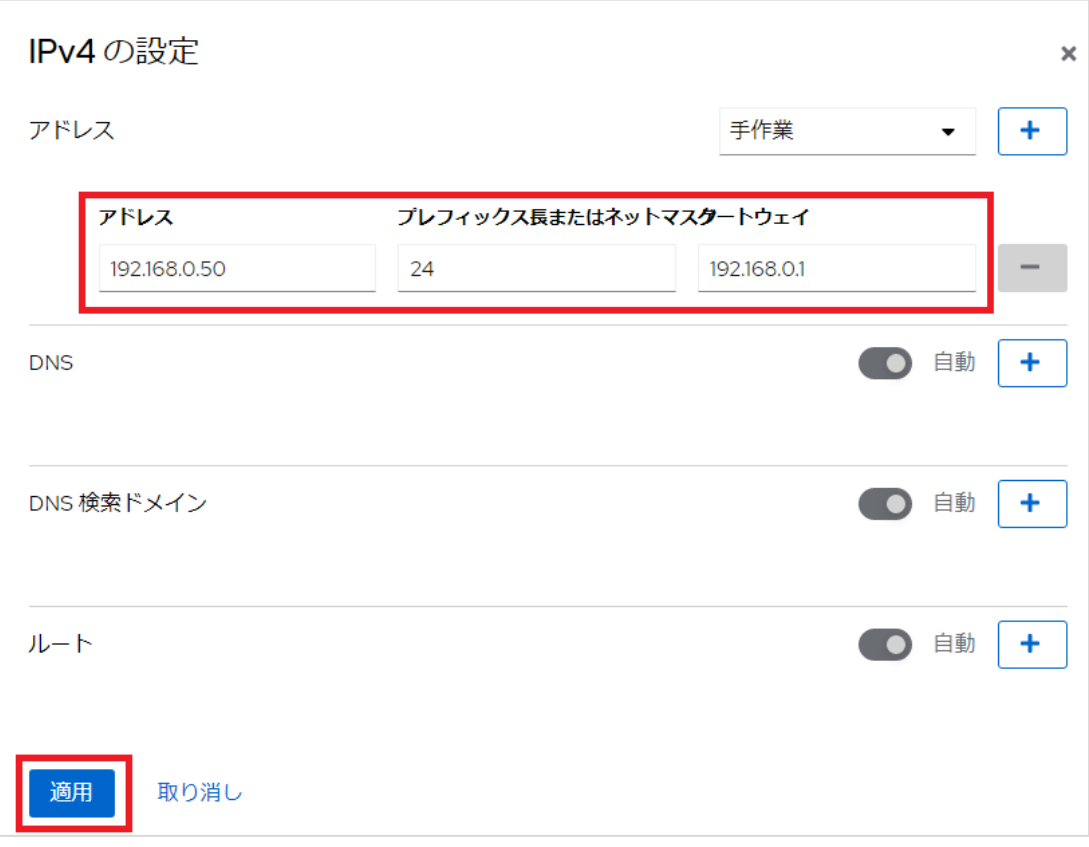

6. 画面が切り替わります。

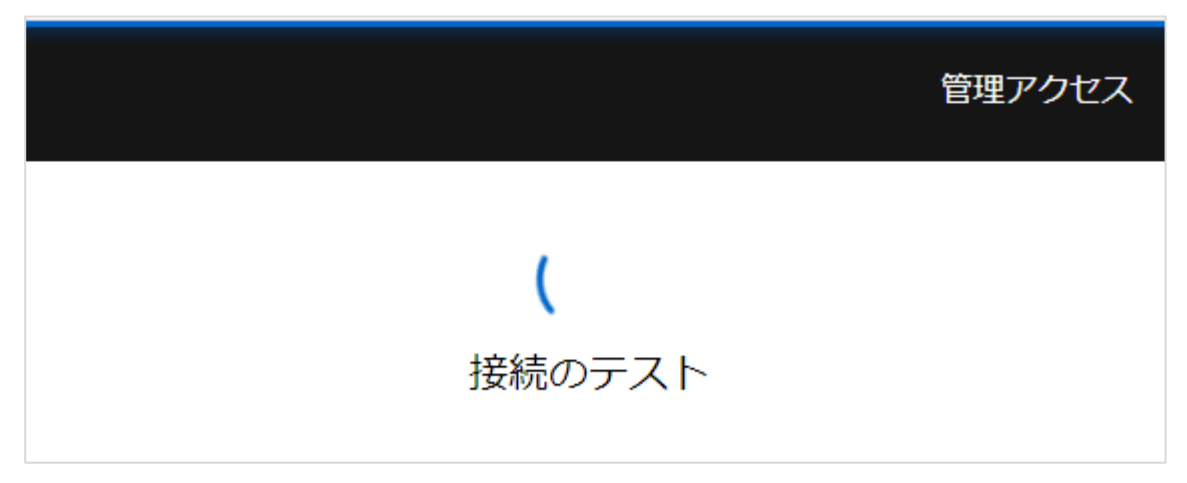

7. 「設定の変更」をクリックします。

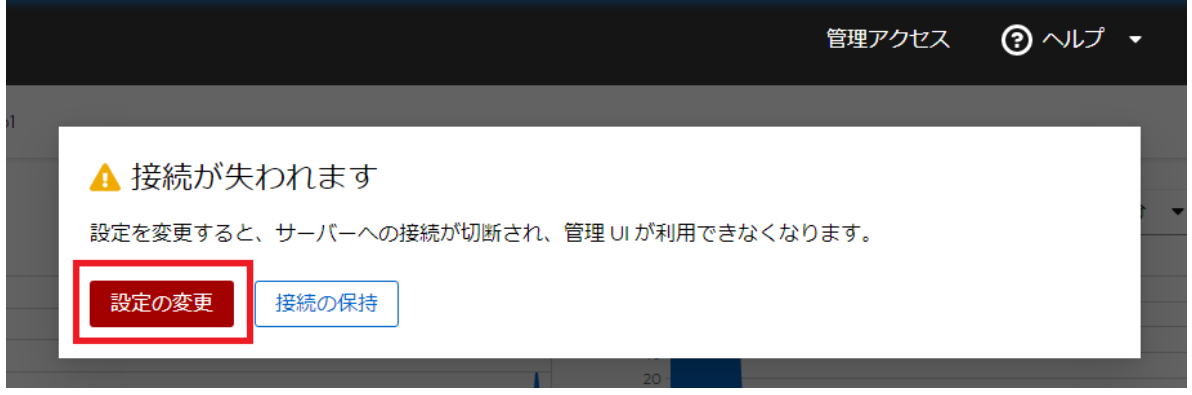

#### <span id="page-13-0"></span>SKVMS 設定

SKVMS は NVR-Pro に搭載されている映像管理システムです。

- 1. SKVMS クライアントソフトのインストーラをダウンロードします。 配布ページ[:https://sk-vms.systemk.co.jp/support/down-page.php](https://sk-vms.systemk.co.jp/support/down-page.php)
- 2. インストーラをダブルクリックし、画面上の説明に従って SKVMS クライアントソフトを 閲覧 PC にインストールします。
- 3. インストール後、SKVMS のデスクトップアイコンをダブルクリックします。
- 4. SKVMS クライアントが起動し、サーバー選択画面が表示されます。 前ページまでの手順で設定した IP アドレス (未変更の場合は 192.168.0.50) が表示され ている、「nvrpro」という名称のサーバーを選択します。

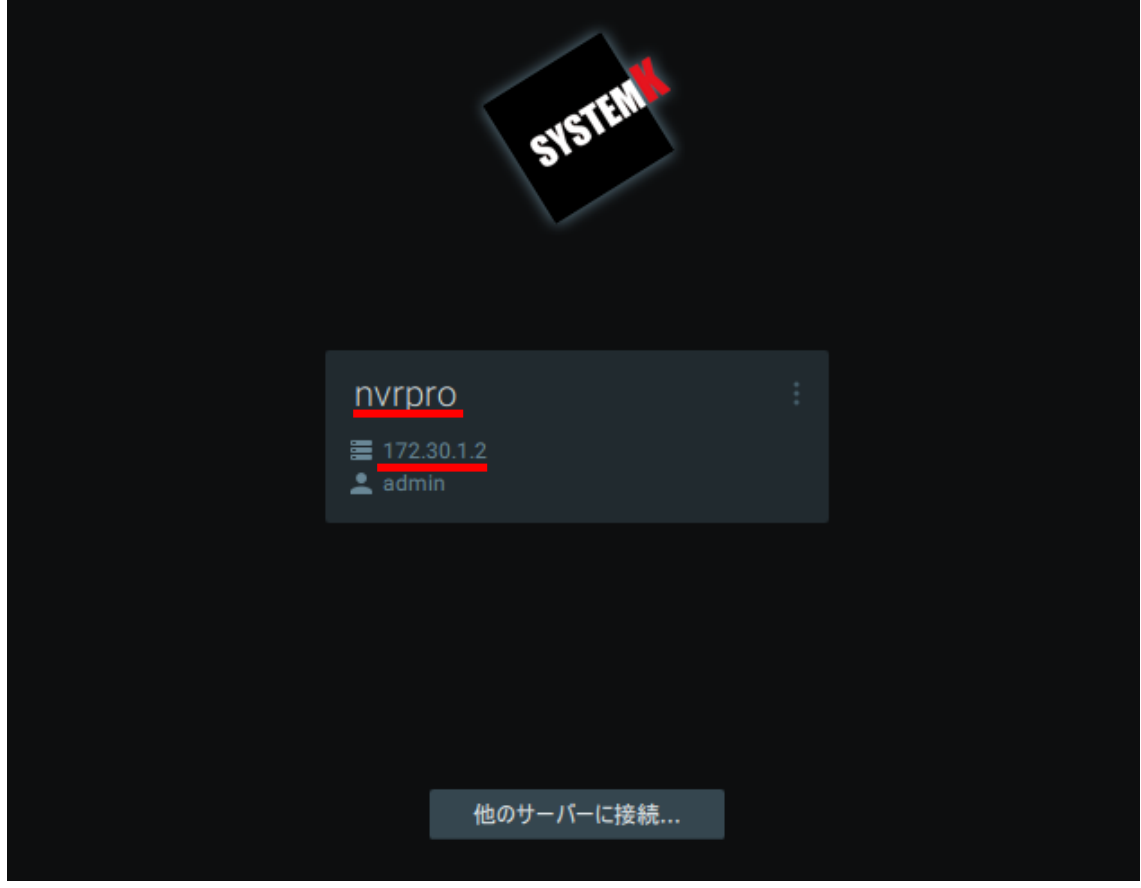

5. SKVMS には初期パスワードとして「skvms123」が設定されています。

ログイン画面のパスワード欄に「skvms123」と入力し、「接続」をクリックします。

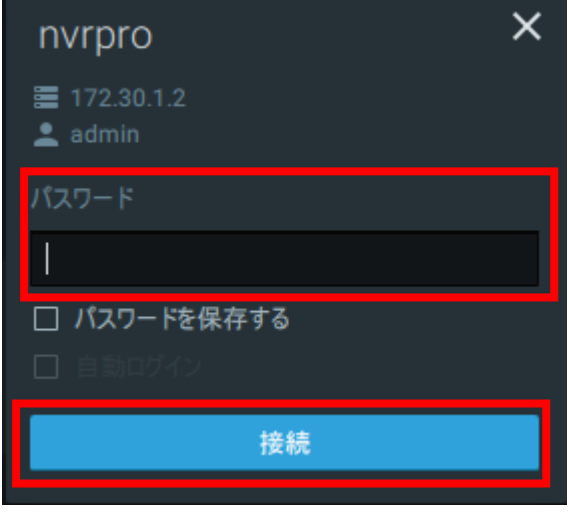

6. ログイン後、以下の手順で初期パスワードを新しいパスワードに変更します。 画面左上の三本線のマークをクリックしてメニューを開きます。

メニュー内の「ユーザー管理...」をクリックします。

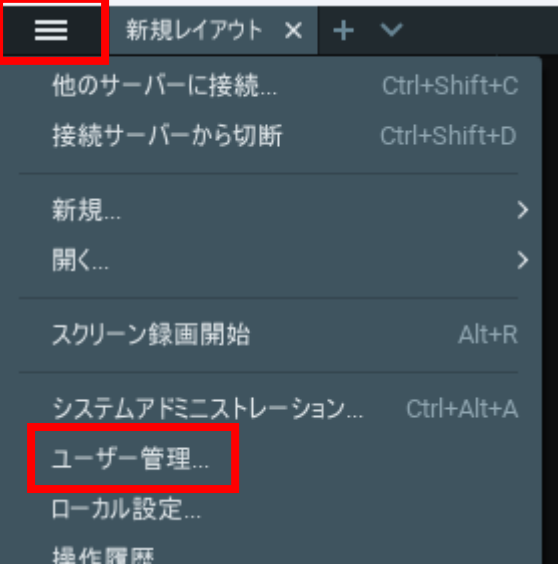

7. システムアドミニストレーション画面が開きます。「admin」をクリックします。

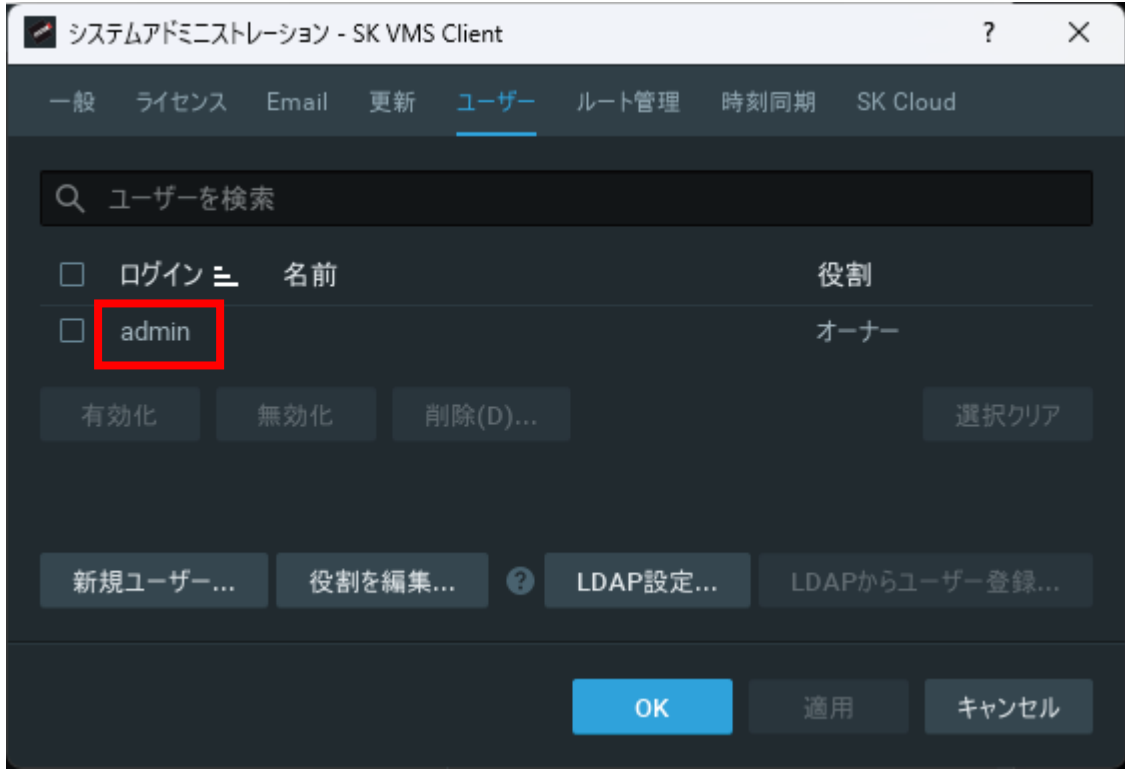

8. ユーザー設定画面が開きます。「パスワードの変更...」をクリックします。

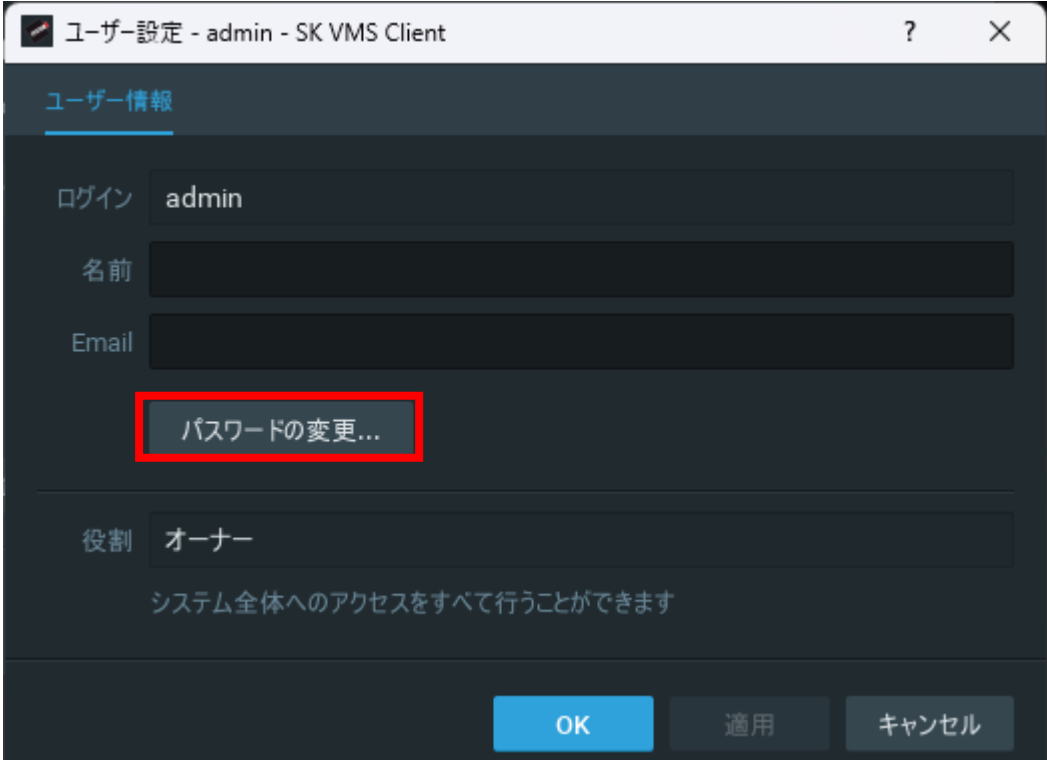

9. パスワード変更画面が開きます。各記入欄に情報を入力します。 現在のパスワード:skvms123 新規パスワード:初期パスワードに代わる新しいパスワードを入力 パスワード確認:新しいパスワードを再入力

パスワード情報の入力後、「OK」をクリックします。

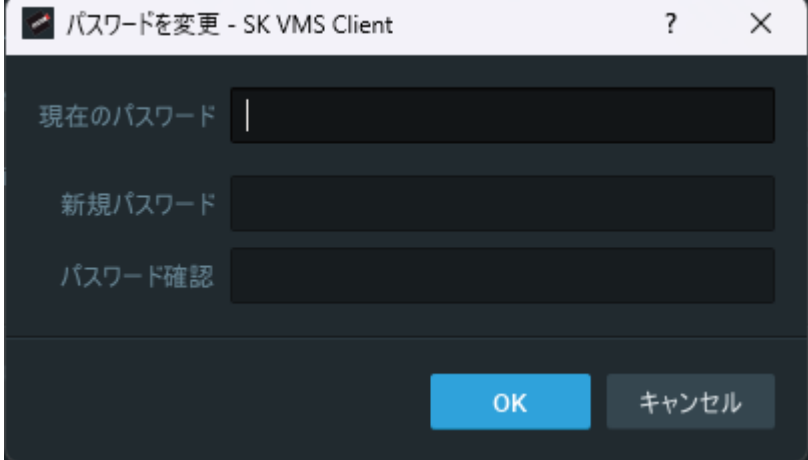

10.「OK」をクリックしてユーザー設定画面を閉じます。

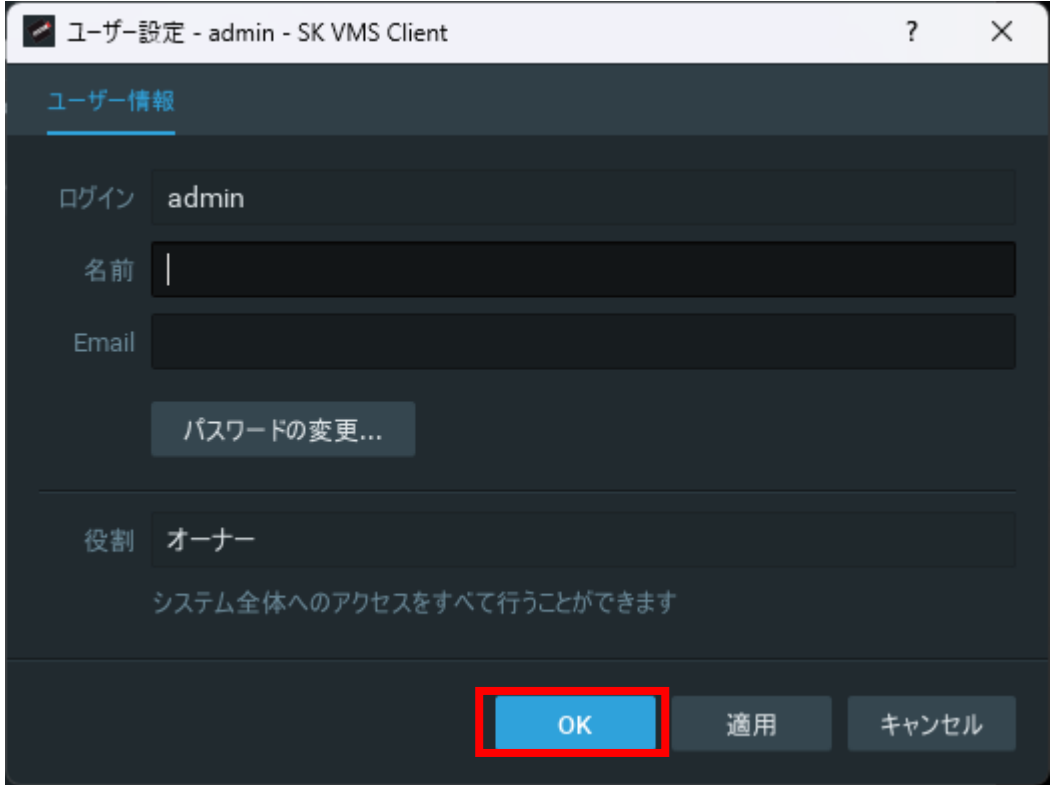

11.「OK」をクリックしてシステムアドミニストレーション画面を閉じます。

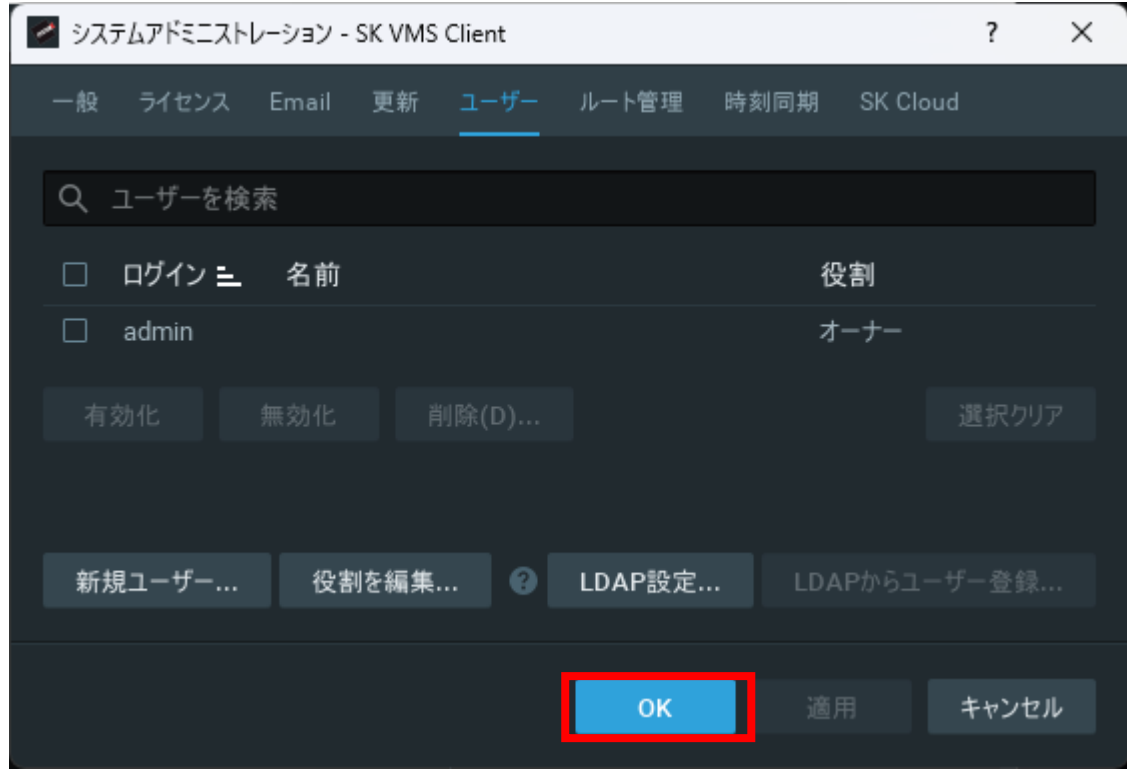

- 12.三本線のマークをクリックしてメニューを開きます。
	- メニュー内の「接続サーバーから切断」をクリックします。

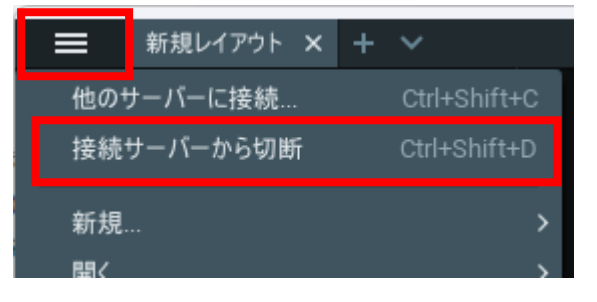

13.サーバー選択画面で「nvrpro」のサーバーを選択します。 新しいパスワードでログインできることを確認してください。 <span id="page-18-0"></span>カメラ登録

1. 自動登録

NVR-Pro と同一ネットワーク上にあるカメラは、自動的にシステムに登録されます。リソ ースツリーには登録済みカメラの一覧が表示されます。

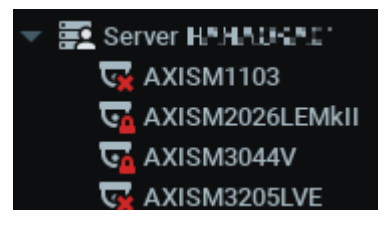

- 2. 手動登録
	- 2.1. サーバー名を右クリックし、[デバイス追加]を選択します。

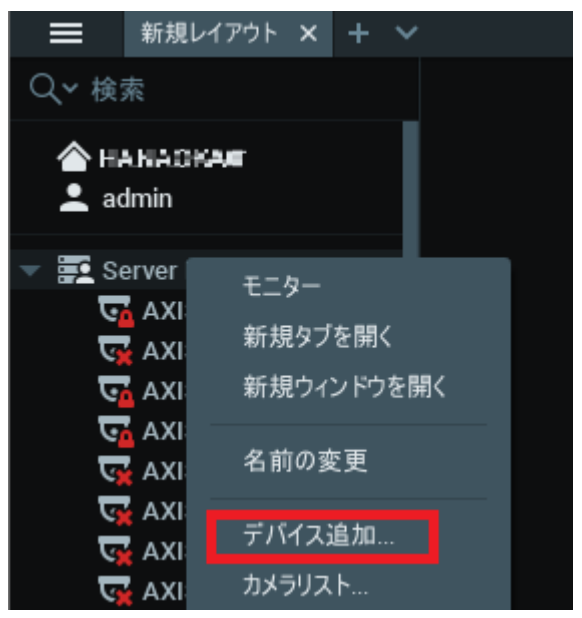

2.2. ネットワークカメラの IP アドレスが分かっている場合は、[既知のアドレス]タブ でアドレス情報を入力します。

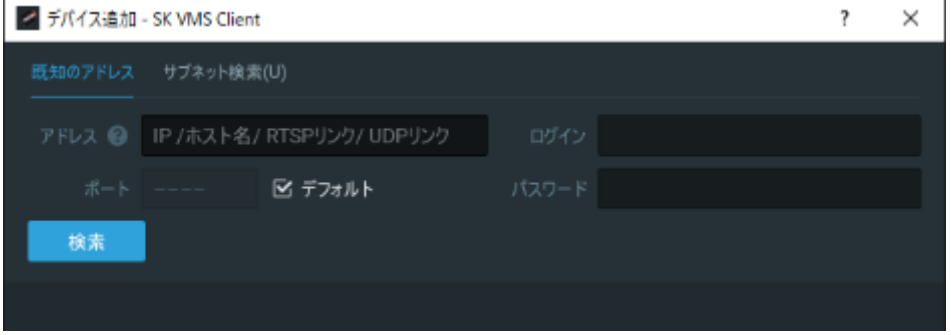

アドレス :ネットワークカメラの IP アドレスを入力します。 ポート :指定のポート番号を入力するか、[デフォルト]にチェックを付けます。 ログイン :ネットワークカメラのログイン ID を入力します。 パスワード :ネットワークカメラのログインパスワードを入力します。

上記情報を入力して画面左下の「検索」ボタンをクリックすると、ネットワークカメ ラが検出されます。

登録したいカメラのチェックボックスをオンにして[追加]ボタンをクリックすると、 カメラが登録されます。

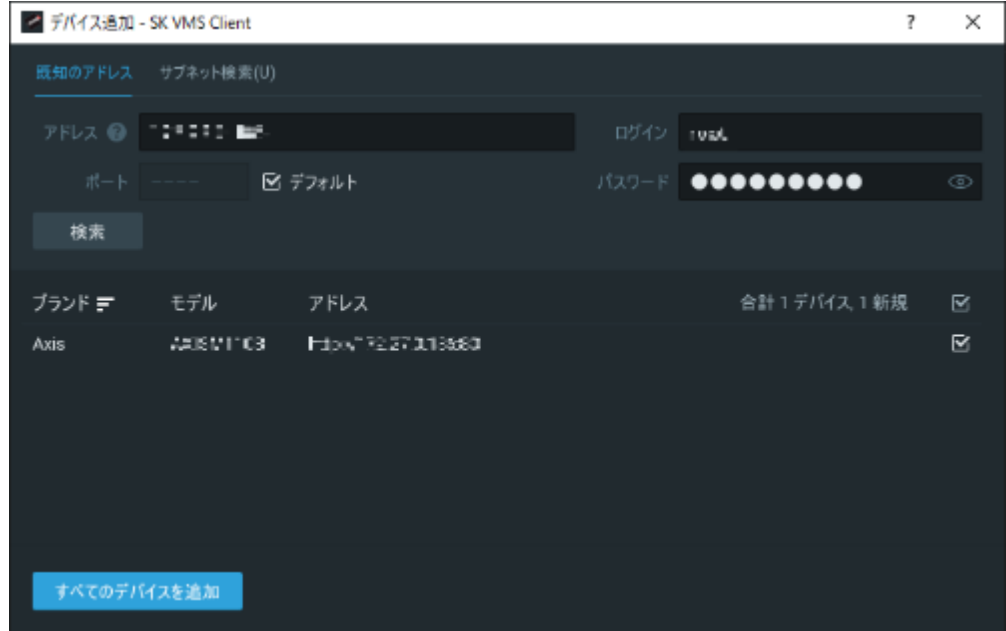

2.3. サブネット検索を行う場合は、[サブネット検索]タブでカメラを検索します。

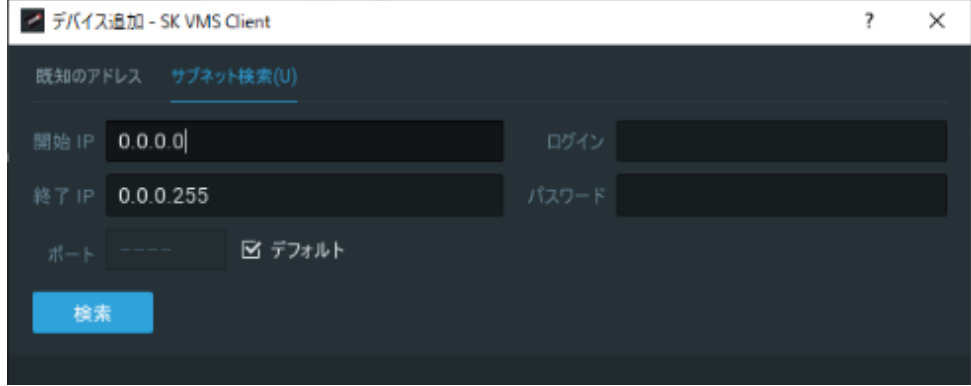

開始 IP :検索を開始する IP アドレスを入力します。

終了 IP :検索範囲の最終 IP アドレスを入力します。

ポート :指定のポート番号を入力するか、[デフォルト]にチェックを付けます。

ログイン :ネットワークカメラのログイン ID を入力します。

パスワード :ネットワークカメラのログインパスワードを入力します。

上記情報を入力して画面左下の「検索」ボタンをクリックすると、与えられた認証情 報でログインできるネットワークカメラが検出されます。

登録したいカメラのチェックボックスをオンにして[追加]ボタンをクリックすると、 カメラが登録されます。

# <span id="page-21-0"></span>NTP サーバー設定

1. NVR-Pro にログインし、[概要]の[設定]欄で[システム時間]をクリックします。

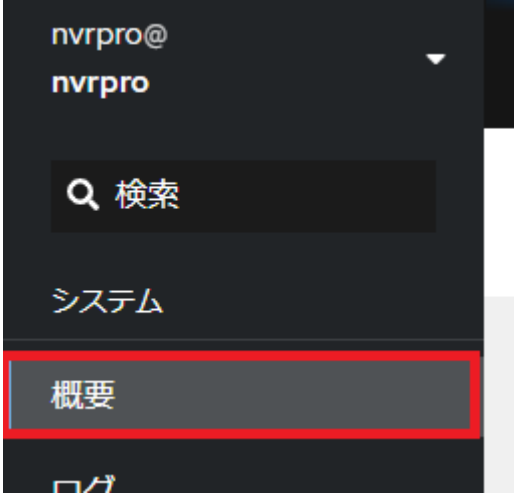

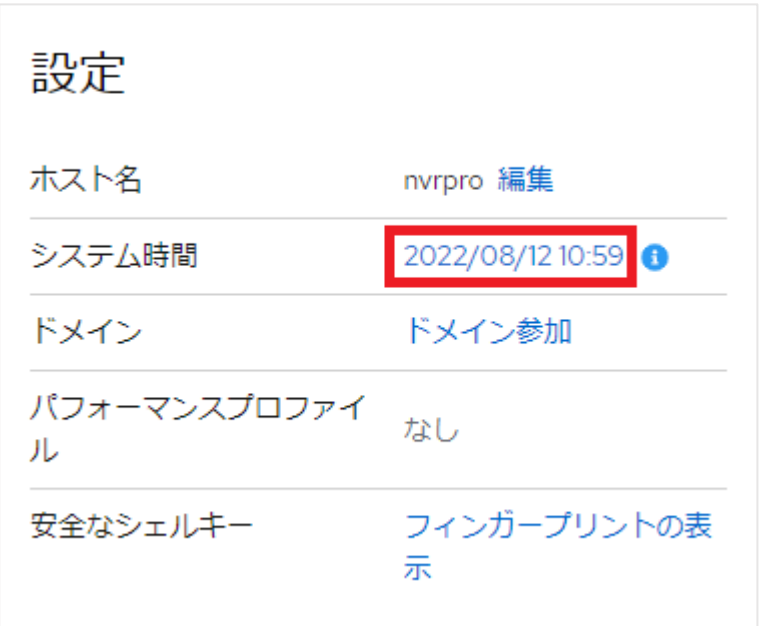

- 2. [時間の設定]のプルダウンメニューから[特定の NTP サーバーを自動的に使用]を選択しま
	- す。

r.

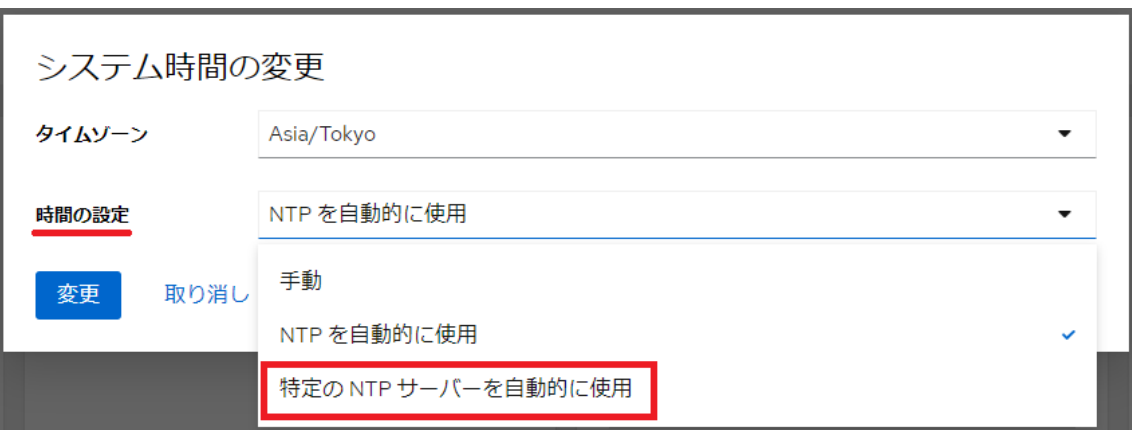

3. 使用する NTP サーバーのアドレスを入力し、[変更]をクリックします。

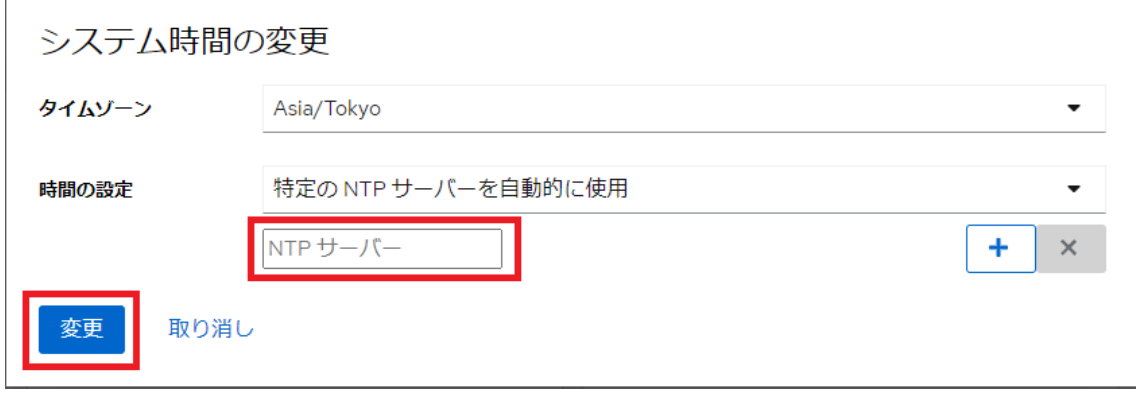

## <span id="page-23-0"></span>HDD/RAID 状態確認

- 1. NVR-Pro にブラウザでログインし、左側のメニューから[ストレージ]を選択します。
- 2. [ドライブ]では NVR-Pro に搭載されているディスクの情報を確認できます。また、RAID を構築している場合は[デバイス]に RAID 情報が表示されます。

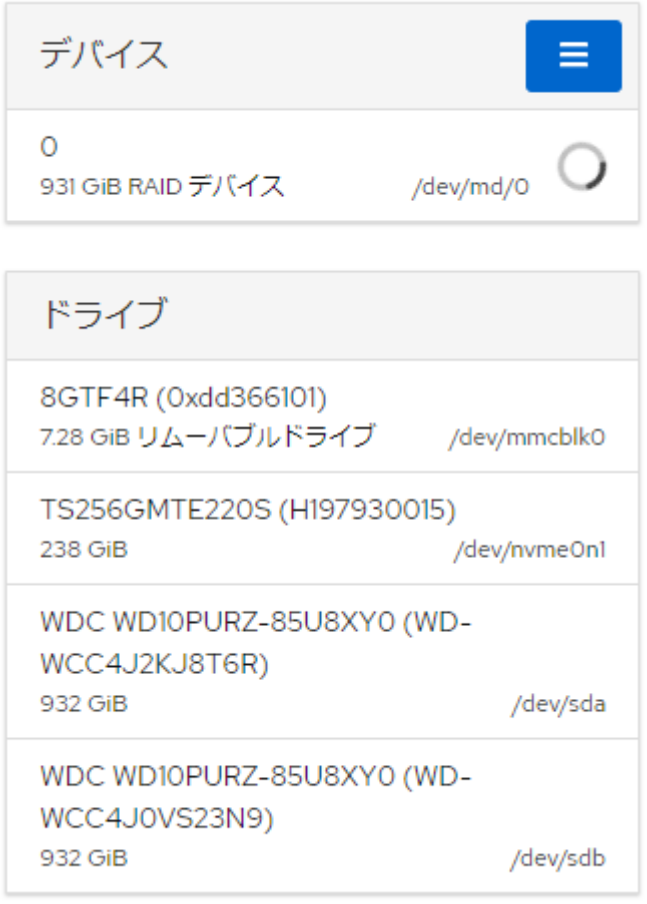